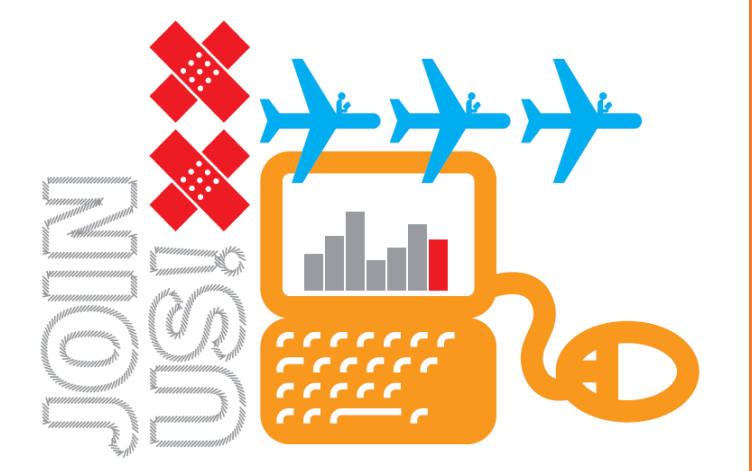

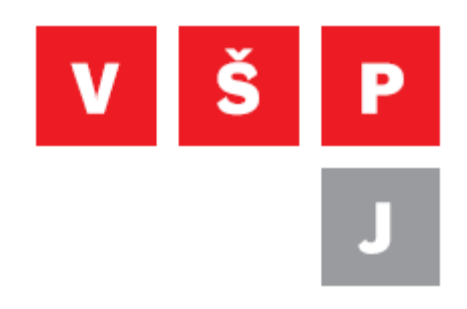

## **Návod na připojení k VPN na Androidu**

**Vysoká škola polytechnická Jihlava**

autor: OIKT 2022

Následující návod popisuje instalaci a nastavení VPN, díky kterému se můžete připojit do školní sítě ze systému Android. V návodu jsou uvedeny dva postupy. První využívá připojení pomocí L2TP/IPSEC. Tento způsob ale není od androidu 12 nativně podporován. Proto je v druhé části uveden i postup připojení pomocí klienta openvpn. Postup se může v závislosti na typu telefonu lišit.

## Připojení pomocí L2TP/IPSEC:

- 1. V telefonu vyberte Nastavení Připojení Další nastavení připojení VPN Přidat profil VPN
- 2. Vyplňte údaje viz. obrázek. Jméno a heslo je stejné jako do školní pošty. Login zadávejte bez domény.

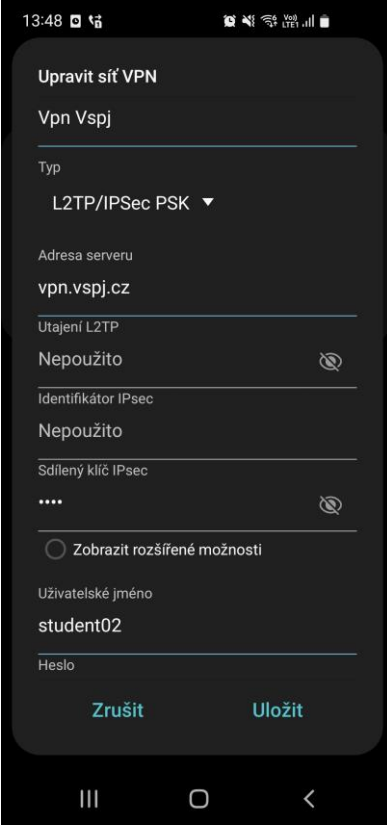

3. Poté klikněte na nově vytvořený profil VPN a následně na tlačítko připojit, tím se dostanete do školní sítě.

## Připojení pomocí openvpn klienta:

- 1. Stáhněte soubor s nastavením VPN z tohoto odkazu:<https://navody.vspj.cz/vpn.ovpn>
- 2. Poté nainstalujte pomocí Obchod Play aplikaci OpenVPN Connect

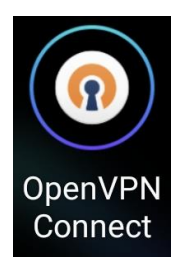

3. Aplikaci spusťte a vyberte záložku FILE a následně tlačítko BROWSE. Nyní vyberte dříve stažený soubor vpn.ovpn a tlačítkem OK potvrďte import souboru

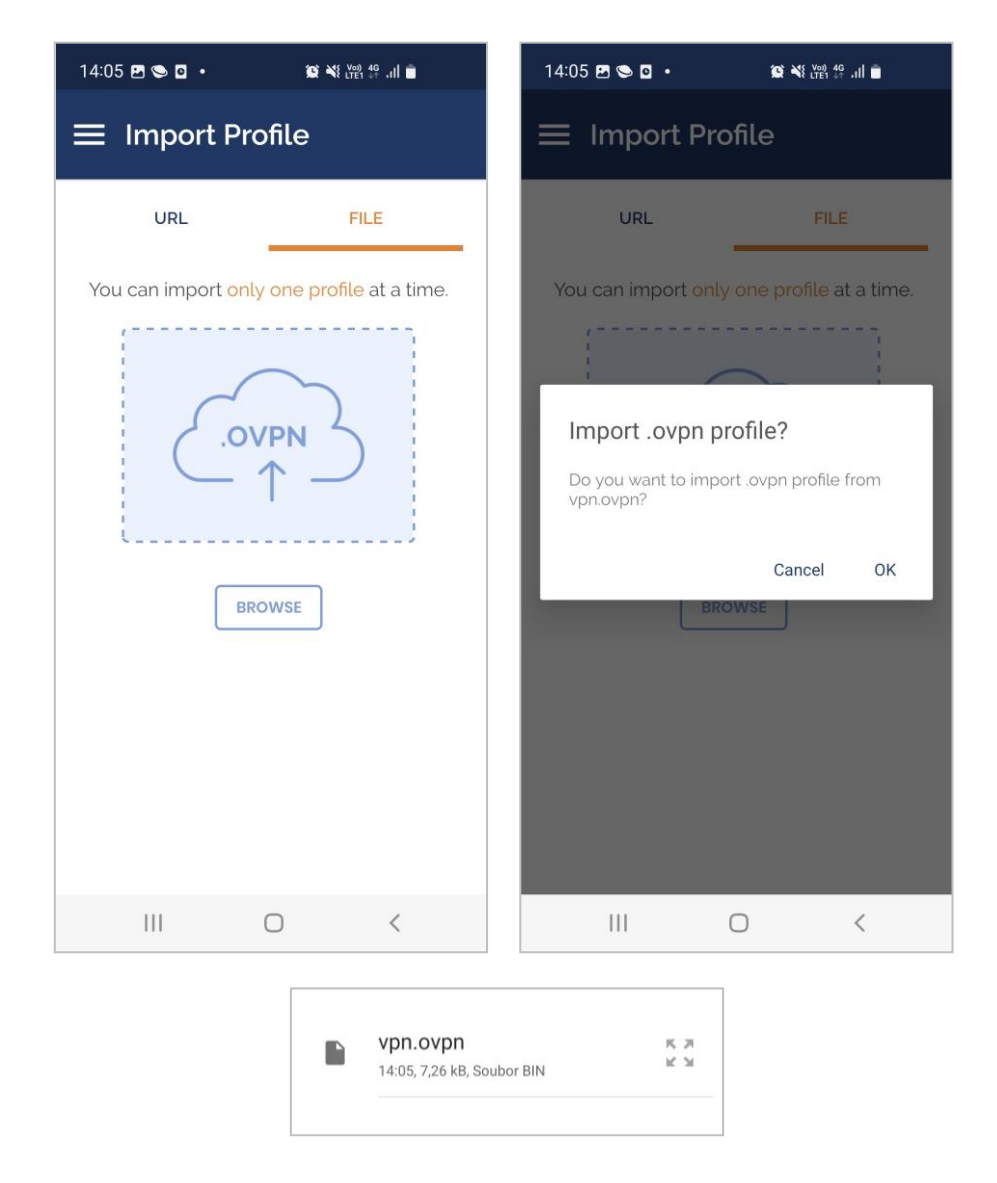

**Vysoká škola polytechnická Jihlava Tolstého 16, 586 01 Jihlava | e-mail: vspj@vspj.cz | tel.: 567 141 111 | fax IČ: 71226401 | DIČ: CZ71226401 | www.vspj.cz**

4. Vyplňte váš login a heslo (stejné jako do školní pošty). Login zadávejte bez domény. Pro uložení hesla musíte zaškrtnout políčko "Save Password". Jakmile vše vyplníte, klikněte na tlačítko "ADD".

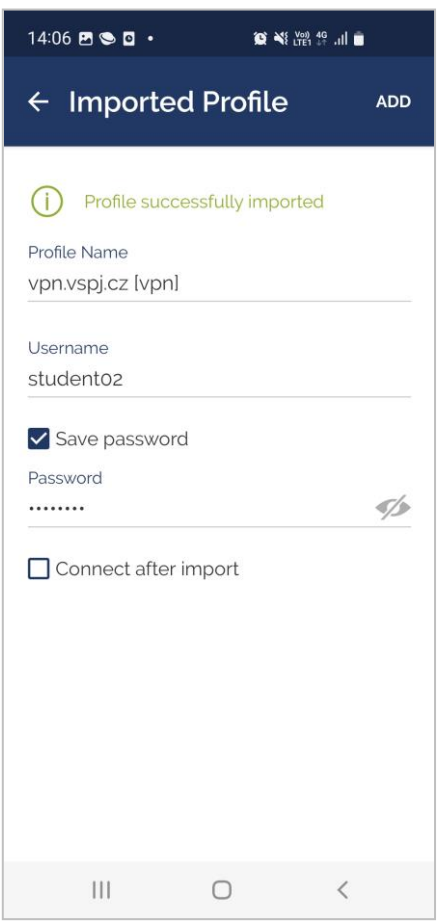

5. Nyní se můžete kliknutím na nově vytvořený profil připojit přes VPN do školní sítě. Při prvním připojení vyskočí hláška o výběru certifikátu, zde můžete kliknout na "CONTINUE".

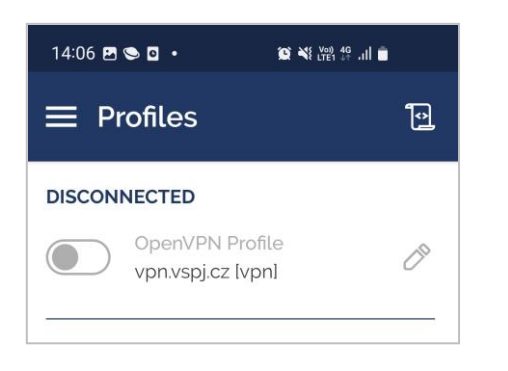

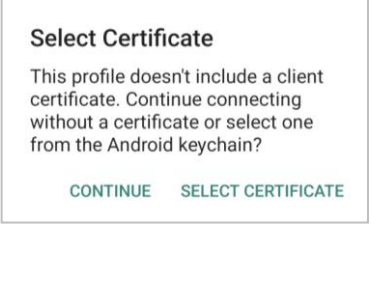